Online gazdálkodási és permetezési napló kitöltésének menete extrém röviden

 $\frac{1}{\lambda}$ 

I. a támogatási kérelem letöltése a [MÁK E-kérelem](https://e-kerelem.mvh.allamkincstar.gov.hu/enter/index.xhtml) oldalról ügyfélkapus azonosítást követően (a letöltés az évi egyszeri kötelező adategyeztetés elvégzése után érhető el)

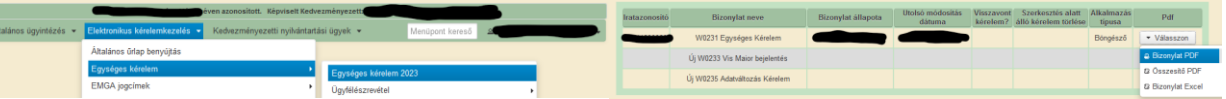

- a. táblák egyedi elnevezése a támogatási kérelem térképoldalainak áttekintésével
- II. az online napló elérése az [upr.nebih.gov.hu](https://upr.nebih.gov.hu/login) oldalról ügyfélkapus azonosítást követően a. először legeneráljuk a naplót [\(eGN kitöltési útmutató](https://portal.nebih.gov.hu/documents/10182/501576/Kitoltesi_utmutato_eGN_Nebih.pdf) 25. oldal), majd a sor végén levő
	- "tárcsázó ikon"-ra, és a jobb alsó sarokban a "módosítás" gombra kattintunk.
	- b. "jogosultságok és kötelezettségek" fülön választunk, majd **sorvégi "pipa"**
	- c. "termőhelyek, hasznosítások és műveletek" fülön "nagyító ikon három vonalkával", beemeljük az összeset, majd "rögzít" gomb [\(eGN\\_EK\\_betöltés útmutató](https://portal.nebih.gov.hu/documents/10182/501576/Kitoltesi+utmutato_eGN_EK_betoltes.pdf) 4. oldal)
	- d. MOST nyomjunk rá a "rögzített adatok beadása" gombra, így legalább ez már nem vész el.
	- e. **1999 : Stapes X Módosítás / I**; Termőhelyek, hasznosítások és műveletek fül
	- f. a tábla sorában a ceruza ikonra kattintva *elnevezzük* a táblát, megadjuk a földhasználati jogosultságot, rákattintunk a "koordináta ellenőrzése" gombra, indokolt esetben felvesszük új jogosultságként a permetezési naplót, majd "rögzít" gombra és a sor végén megjelenő pipa ikonra is kattintsunk rá. (eGN EK betöltés útmutató 7. oldal) Ezt annyiszor ismételjük, ahány táblánk van, és javasolt minden második - ötödik tábla után a "rögzített adatok beadása" gombra kattintani.
	- g. **1999**; <sup>Klépés</sup> X Módosítás / ; Termőhelyek, hasznosítások és műveletek fül
	- h. amikor minden táblának van már neve, kattintsunk a tábla neve előtti üres kódkockába. Gördítsük le az oldalt, megjelent a hasznosítás. (eGN\_EK\_betöltés útmutató 8. oldal) A **ceruza-rögzít-sorvégi pipa** kattintgatást annyiszor kell végigjárni, ahány tábla és hasznosítás van, ez táblánként több sort is jelenthet. Ültetvény esetén a hasznosítás pontos adatokat kér (eGN kitöltési útmutató 42.oldal). Figyeljünk arra, hogy a telepítéskori és a jelenlegi tőszám közti különbség kisebb legyen, mint 30%! Itt is kb 5 hasznosítás áttekintése után "Rögzített adatok beadása".

## i. **EURECE HASZON (EURECE FÜLGE FÜLGE FÜLGE FÜLGE FÜLGE FÜLGE FÜLGE FÜLGE FÜLGE FÜLGE FÜLGE FÜLGE FÜLGE FÜLGE FÜL**

j. kattintsunk a tábla neve előtti üres kódkockába. Gördítsük le az oldalt, megjelent a hasznosítás, kattintsunk a sor eleji üres kódkockába, gördítsük le, megjelent a "műveleti napló"

k. a "+" jellel vehetünk föl műveletet az alábbiak szerint (eGN kitöltési útmutató 50. oldaltól): agrotechnikai művelet – pl kaszálás, vetés, betakarítás (kézi betakarításnál nem kér hozamot, másnál igen) tápanyag-utánpótlás – lombtrágya, műtrágya, szervestrágya, mikrobi készítmény öntözés – csak akkor, ha van vízjogi engedély növényvédelmi megfigyelés – ha permeteztünk, akkor ide rögzítjük, mi alapján tettük növényvédelem – növényvédőszer engedélyokirata szerinti kijuttatás legeltetés- amennyiben történt

l. ha egy táblával végeztünk, ismét "rögzített adatok beadása" gomb

## m.  $\left\| \mathbf{w} \right\|_2$  **interts x Módoshás** , Termőhelyek, hasznosítások és műveletek fül

- n. TIPP bátor haladóknak: ha több táblán ugyanaz a hasznosításunk, és egyszerűsítenénk a műveletek felrögzítését, akkor használjuk a "másolás" funkciót [\(eGN másolás és export útmutató\)](https://portal.nebih.gov.hu/documents/10182/501576/Kitoltesi+utmutato+eGN+masolas+es+export.pdf/cc3cd8dc-6c4c-9e66-5215-52dfa72f03fc?t=1688548103014), akár műveletenként, akár hasznosításonként. Tekintsük át és frissítsük a betakarítás hozamadatát minden másolással érintett parcellán, majd "rögzített adatok beadása".
- o. folytatjuk a következővel, rögzített adatokat beadjuk,
- p. amikor minden kész, tegyük a naplót kézzelfoghatóvá, azaz exportáljuk: az adott évi napló sorában 拶

, "Dokumentumok" fül, **kala**ikon, kiválasztjuk a "nyomtatóbarát" verziót, "export" gomb, <sup>ce</sup>ikon, és a sor végén megjelenő ikonok közül a letöltésre kattintva elmentjük a gépre a kitöltött, nyomtatható naplót. A nyomtatható naplót érdemes ellenőrizni nyomtatás előtt…

!!! Egyes böngészők lefordítanak minden angol szót, így ne akadjunk fönn az apróságokon, pl május helyett őrnagy, Switch/Score/Pledge növényvédőszerek helyett "kapcsoló"/"pontszám"/"zálog" szerepel. Az exportált naplóban a megfelelő szer fog megjelenni.